## **Boletim Técnico**

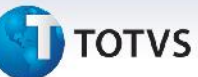

## **Ajuste na Associação de Nota Fiscal ao Conhecimento e no Lançamento de Impostos na Fatura**

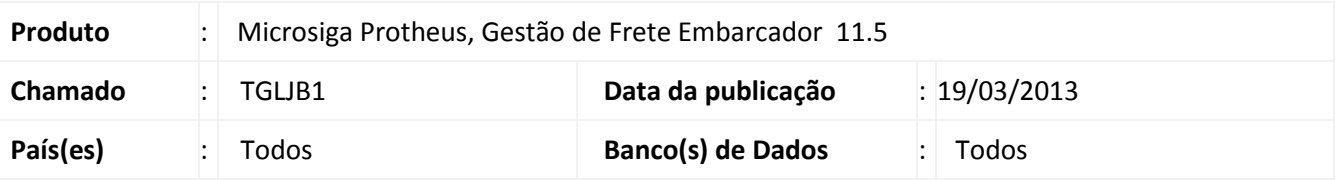

Foram realizadas alterações na rotina de Documentos de Frete (GFEA065) para que seja possível incluir um documento de carga que esteja associado a um romaneio encerrado.

Também foi feita alteração no lançamento dos impostos nos rateios da fatura (valores PIS, COFINS, ICMS). Para viabilizar essa melhoria, é necessário aplicar o pacote de atualizações (*Patch*) deste chamado.

### **Procedimento para Implementação**

O sistema é atualizado logo após a aplicação do pacote de atualizações (*Patch*) deste chamado.

#### **Procedimentos para Utilização**

#### Procedimento 01

- 1. Em **Gestão de Frete Embarcador (SIGAGFE)** acesse **Atualizações / Movimentação / Doc Frete/Faturas / Documentos Frete**.
- 2. Acesse "**Incluir**".
- 3. Preencha os dados do documento de frete. Relacione um documento de carga que esteja previamente associado a um romaneio de carga com status "Encerrado".
- 4. Confira os dados e confirme.

#### Procedimento 02

- 1. Em **Gestão de Frete Embarcador (SIGAGFE)** acesse **Atualizações / Movimentação / Doc Frete/Faturas / Fatura de Frete**.
- 2. Acesse "**Incluir**".
- 3. Preencha os dados da fatura de frete.

 $\odot$ 

 $\circ$ 

Este documento é de propriedade da TOTVS. Todos os direitos reservados. ©

# **Boletim Técnico**

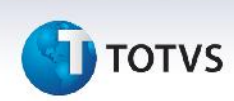

- 4. Em "**Ações Relacionadas**" acesse "**Documentos de Frete**". Associe um documento de frete à fatura. Obs.: O documento de frete deve ter associado somente documentos de carga com "tipo de contabilização" igual a "despesa".
- 5. Novamente em "Ações Relacionadas" clique em "Conferir". Após a conferência será feito o rateio contábil da fatura.
- 6. Com a fatura criada selecionada, acesse "Visualizar" no menu. Na aba "Rateio Contábil" será possível verificar o valor dos movimentos contábeis calculados (valor do frete, ICMS, PIS e COFINS).

## **Informações Técnicas**

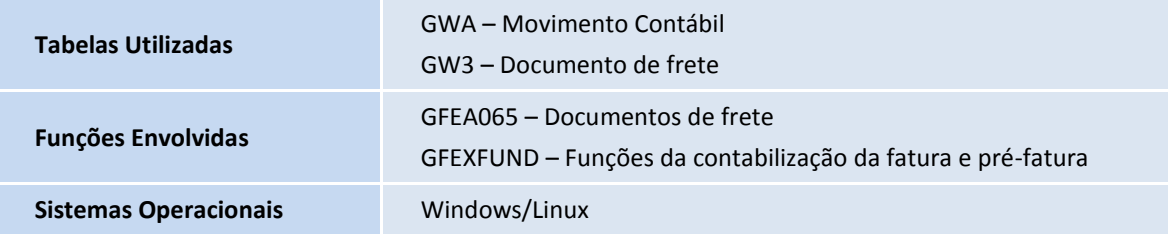